# Implementieren der LTE WAN-Sicherung mit Cisco Routern der Serie RV34x unter Verwendung eines Mac OSX J.

# Ziel

In diesem Artikel wird erläutert, wie Sie einen Cisco Business RV-Router zusammen mit einem Router eines Drittanbieters verwenden, der LTE (Long Term Evolution) Wide Area Network (WAN) mit einem Mac-Computer integriert hat. Der LTE-Router wird als Sicherungsverbindung zum Internet für Router der Serie RV34x verwendet. In diesem Szenario wird [der NETGEAR Nighthawk LTE Mobile Hotspot Router, Modell MR1100,](https://www.netgear.com/service-providers/products/mobile/mobile-routers/MR1100.aspx) verwendet.

Wenn Sie einen Windows-Computer verwenden, sollten Sie die Schritte beim [Implementieren von LTE WAN-Backup mit Cisco Routern der Serie RV34x unter](/content/en/us/support/docs/smb/routers/cisco-rv-series-small-business-routers/1907-tz-Windows-Implementing-LTE-WAN-Backup-with-Cisco-RV34x-Series-Routers.html) [Verwendung eines Windows-PCs](/content/en/us/support/docs/smb/routers/cisco-rv-series-small-business-routers/1907-tz-Windows-Implementing-LTE-WAN-Backup-with-Cisco-RV34x-Series-Routers.html) befolgen.

#### Inhaltsverzeichnis

- 1. NETGEAR-Ressourcen
- 2. Backup-Internettopologie
- 3. Überblick über die Einrichtung
- 4. Erstkonfiguration auf dem LTE Mobile Router
- 5. Konfigurieren des IP-Passthrough auf dem LTE Mobile Router
- 6. Konfigurieren des RV34x-Routers für das Backup-Internet auf dem WAN 2
- 7. Überprüfen des Internetzugriffs auf dem Cisco RV34x-Router
- 8. Überprüfen Sie das WAN 2 Backup-Internet.

# Anwendbare Geräte | Firmware-Version

- RV340 | Firmware 1.0.03.16
- RV340 W | Firmware 1.0.03.16
- RV345 | Firmware 1.0.03.16
- RV345P | Firmware 1.0.03.16

## Einführung

Für ein Unternehmen ist ein konsistentes Internet unerlässlich. Sie möchten alles in Ihrer Macht Stehende tun, um die Konnektivität in Ihrem Netzwerk sicherzustellen, haben aber keine Kontrolle über die Zuverlässigkeit Ihres Internet Service Providers (ISP). An einem bestimmten Punkt kann der Service ausfallen, was bedeutet, dass auch Ihr Netzwerk ausfällt. Daher ist eine vorausschauende Planung wichtig. Was können Sie tun?

Mit den Cisco Business Routern der Serie RV34x stehen zwei Optionen zum Einrichten eines Backup-Internet zur Verfügung:

- 1. Sie können einen zweiten herkömmlichen ISP mit einem 3G/4G LTE Universal Serial Bus (USB)-kompatiblen Dongle und einem Abonnement hinzufügen. Die Herausforderung bei dieser Konfiguration besteht darin, dass ein Drittanbieter ein Update der Dongle-Software vornimmt. Dies kann manchmal Kompatibilitätsprobleme verursachen. Wenn Sie die aktuellste ISP USB-Dongle-Kompatibilität mit Cisco Routern der RV-Serie sehen möchten, klicken Sie [hier.](/content/en/us/support/routers/small-business-rv-series-routers/products-device-support-tables-list.html)
- 2. Verwenden Sie den 2<sup>.</sup> WAN-Port, und fügen Sie einen zweiten ISP-Router mit integrierter LTE-Funktion hinzu. Der Schwerpunkt dieses Artikels ist auf dieser Option, sodass, wenn das Sie interessiert, bitte fortfahren!

In diesem Szenario konzentrieren wir uns darauf, einen ISP-Router mit LTE-Funktion hinzuzufügen, insbesondere den NETGEAR Nighthawk LTE Mobile Hotspot Router, Modell MR1100. Der Router verwendet wie ein Mobiltelefon mobile Daten, wenn diese für den Zugriff auf das Internet verwendet werden. Stellen Sie daher sicher, dass Sie über einen geeigneten Plan zur Unterstützung Ihrer Umgebung verfügen.

LTE der vierten Generation (4G) ist eine Verbesserung gegenüber 3G. Sie bietet eine zuverlässigere Verbindung, schnellere Upload- und Download-Geschwindigkeiten und eine bessere Sprach- und Videoqualität. 4G LTE ist zwar keine vollständige 4G-Verbindung, wird aber als 3G-weit überlegen angesehen.

Darüber hinaus kann der sekundäre ISP so konfiguriert werden, dass der Lastenausgleich durchgeführt und die Bandbreite in Ihrem Netzwerk erweitert wird. Wenn Sie sich ein Video dazu ansehen möchten, sehen Sie sich den [Cisco Tech Talk](https://www.youtube.com/watch?v=uCsQS9yh9Ig&t=25s) [an: Konfigurieren eines Dual-WAN für den Lastenausgleich auf Routern der Serie](https://www.youtube.com/watch?v=uCsQS9yh9Ig&t=25s) [RV340](https://www.youtube.com/watch?v=uCsQS9yh9Ig&t=25s).

Cisco Business bietet keinen Verkauf oder Support für NETGEAR-Produkte an. Es wurde einfach als LTE-Router verwendet, der mit den Routern der Cisco RV-Serie kompatibel war.

# NETGEAR-Ressourcen

- 1. [Produktseite](https://www.netgear.com/home/products/mobile-broadband/mobilerouters/MR1100.aspx)
- 2. [Schnellstartanleitung](http://www.downloads.netgear.com/files/GDC/MR1100/MR1100_QSG_EN.pdf)
- 3. [Benutzerhandbuch](http://www.downloads.netgear.com/files/GDC/MR1100/MR1100_UM_EN.pdf)
- 4. <u>[Welche Mobilfunkanschlüsse werden vom MR1100 Nighthawk M1 Mobile Router](https://kb.netgear.com/000060410/What-cellular-bands-are-supported-by-MR1100-Nighthawk-M1-Mobile-Router)</u> [unterstützt?](https://kb.netgear.com/000060410/What-cellular-bands-are-supported-by-MR1100-Nighthawk-M1-Mobile-Router)
- 5. [Liste der von AirCard Hotspot unterstützten Carrier](https://kb.netgear.com/29947/List-of-Carriers-Supported-by-AirCard-Hotspot)
- 6. <u>E**rwerben Sie den MR1100 Nighthawk M1 Mobile Router** (</u>Verfügbarkeit von Ihrem ISP überprüfen)

# Backup-Internettopologie

Die Abbildung unten zeigt den primären ISP, der mit WAN1 auf dem Router der RV-Serie (als blaue Box dargestellt) und mit dem angezeigten Port des NETGEAR-Routers (dem schwarzen Gerät) für den sekundären ISP verbunden ist.

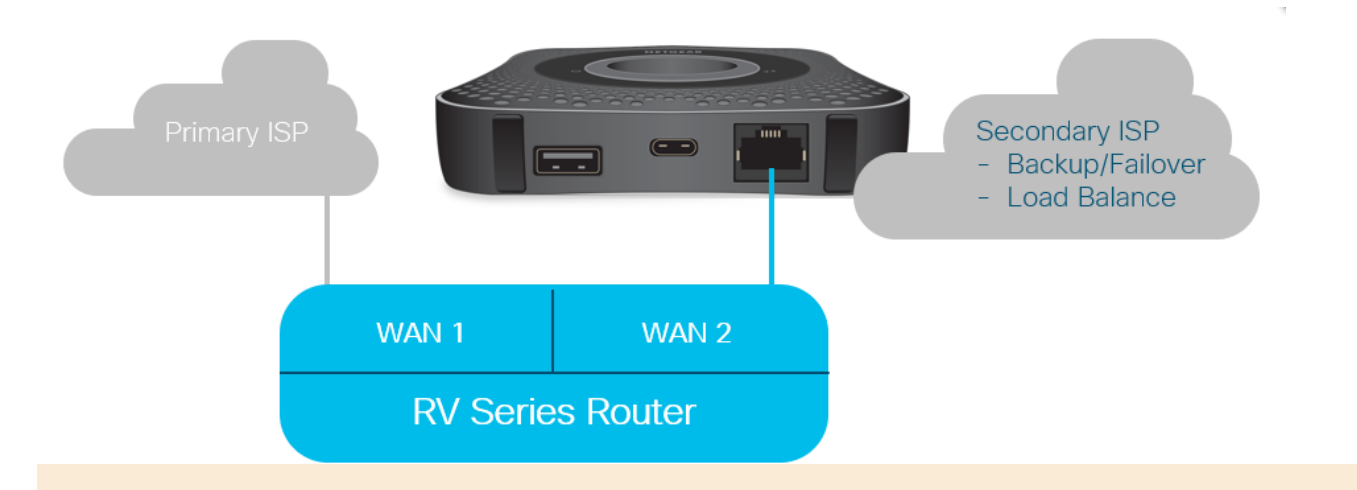

Bevor Sie den LTE-Router mit dem RV340-Router verbinden, befolgen Sie die unten stehenden Anweisungen, um den LTE-Router als Backup-Internet einzurichten.

# Überblick über die Einrichtung

Im Folgenden sind die allgemeinen Schritte aufgeführt, die für die Aktivierung des Internet-Backups erforderlich sind.

- 1. Erstkonfiguration auf dem LTE Mobile Router
- 2. Konfigurieren des IP-Passthrough auf dem LTE Mobile Router
- 3. Konfigurieren des RV34x-Routers für die Sicherung des Internet im WAN 2

# Erstkonfiguration auf dem LTE Mobile Router

Verwenden Sie eine Workstation, um eine Verbindung zum Nighthawk LTE-Router herzustellen, und befolgen Sie die Anweisungen zum Einrichten von Standardverwaltungs- und Hotspot-Netzwerken. Schritte finden Sie im [NETGEAR User](http://www.downloads.netgear.com/files/GDC/MR1100/MR1100_UM_EN.pdf) [Manual \(Benutzerhandbuch\)](http://www.downloads.netgear.com/files/GDC/MR1100/MR1100_UM_EN.pdf). Dadurch wird der LTE-Router als Wi-Fi-Hotspot eingerichtet.

Die Erstkonfiguration für den LTE-Mobilrouter ermöglicht eine Ethernet-gebundene Verbindung. Stellen Sie über dieselbe Workstation eine Verbindung zum Ethernet-Port her, und überprüfen Sie, ob vom mobilen LTE-Router eine gültige IP-Adresse ausgegeben wird. Überprüfen Sie dies, indem Sie Ihren Browser öffnen, um eine gültige Internetseite zu überprüfen.

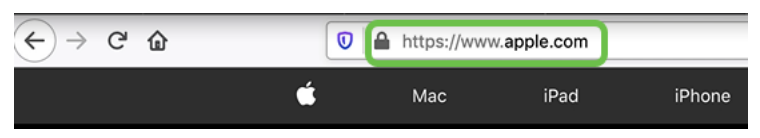

Der Hotspot wird im nächsten Abschnitt automatisch deaktiviert. Dadurch können Sie auf die externe, für unsere Anforderungen erforderliche öffentliche IP-Adresse zugreifen.

# Konfigurieren des IP-Passthrough auf dem LTE Mobile Router

Wenn Sie die Schritte im oben stehenden Abschnitt befolgt haben, können Sie auf das Dashboard zugreifen, um den LTE-Mobilrouter als eigenständiges Gerät für den direkten Zugriff auf das öffentliche Internet zu konfigurieren.

Vervollständigen Sie die Konfigurationsoptionen für IP-Passthrough, um eine direkte, an die Öffentlichkeit gerichtete IP-Adresse bereitzustellen.

### Schritt 1

Geben Sie in einem Webbrowser attwifimanager/index.html ein.

 $\overline{\mathbb{O}}$  attwifimanager/index.html

Es sollte ein Dashboard-Bildschirm angezeigt werden, ähnlich dem unten abgebildeten.

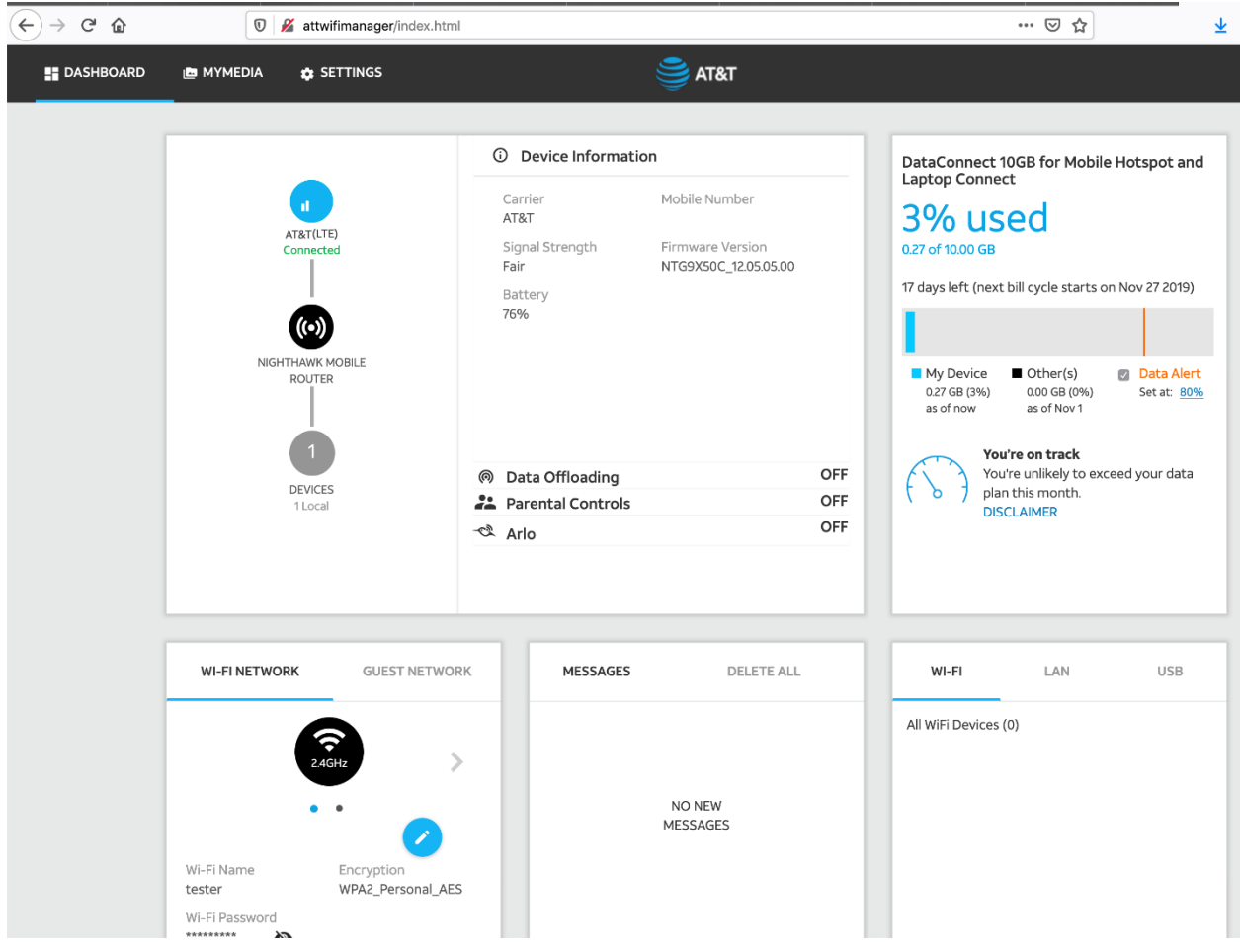

## Schritt 2

Klicken Sie auf Einstellungen, um auf die erweiterten Konfigurationsparameter zuzugreifen.

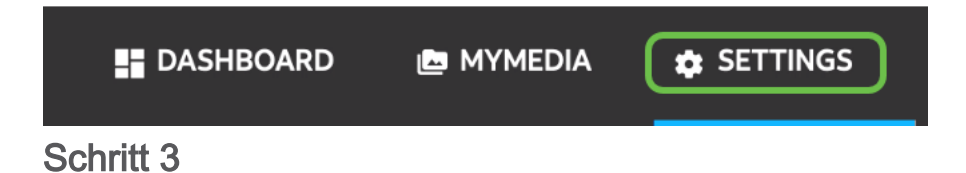

Navigieren Sie zu Einrichtung des mobilen Routers.

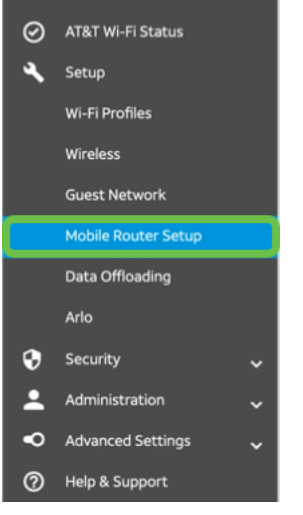

Wählen Sie unter IP PASSTHROUGH die Option ON Disables Wi-Fi (Wi-Fi auf dem mobilen Router deaktivieren). Dadurch wird der Wi-Fi-Hotspot-Support deaktiviert.

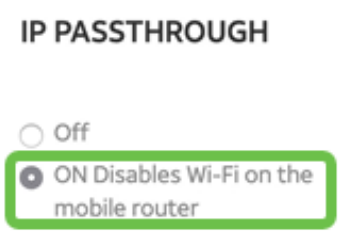

## Schritt 5

Wählen Sie im Dropdown-Menü die Option Nur aufladen aus.

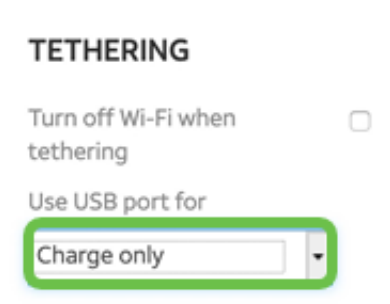

# Schritt 6

### Klicken Sie auf Übernehmen.

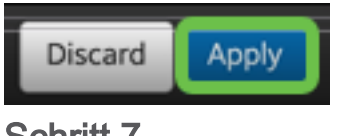

### Schritt 7

Ein Popup-Fenster wird geöffnet, in dem Sie den Neustart bestätigen können, und klicken Sie auf Weiter.

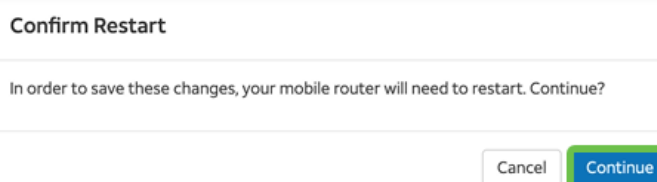

Oben rechts wird eine Meldung angezeigt, Mobile Breitbandverbindung getrennt.

#### **Mobile Broadband Disconnected**

Your data connection is disconnected.

# Schritt 9

Es erscheint eine Benachrichtigung, SCANNING FOR MOBILE ROUTER.

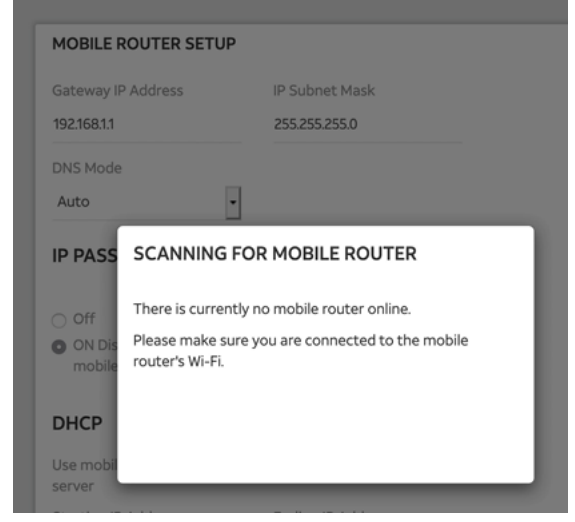

## Schritt 10

Die Wi-Fi-Schnittstelle muss deaktiviert werden, um die Konfiguration des LTE-Routers im LAN-Netzwerk zu testen. Um die Wi-Fi-Verbindung zu deaktivieren, klicken Sie auf das Wi-Fi-Symbol und wählen Wi-Fi Aus.

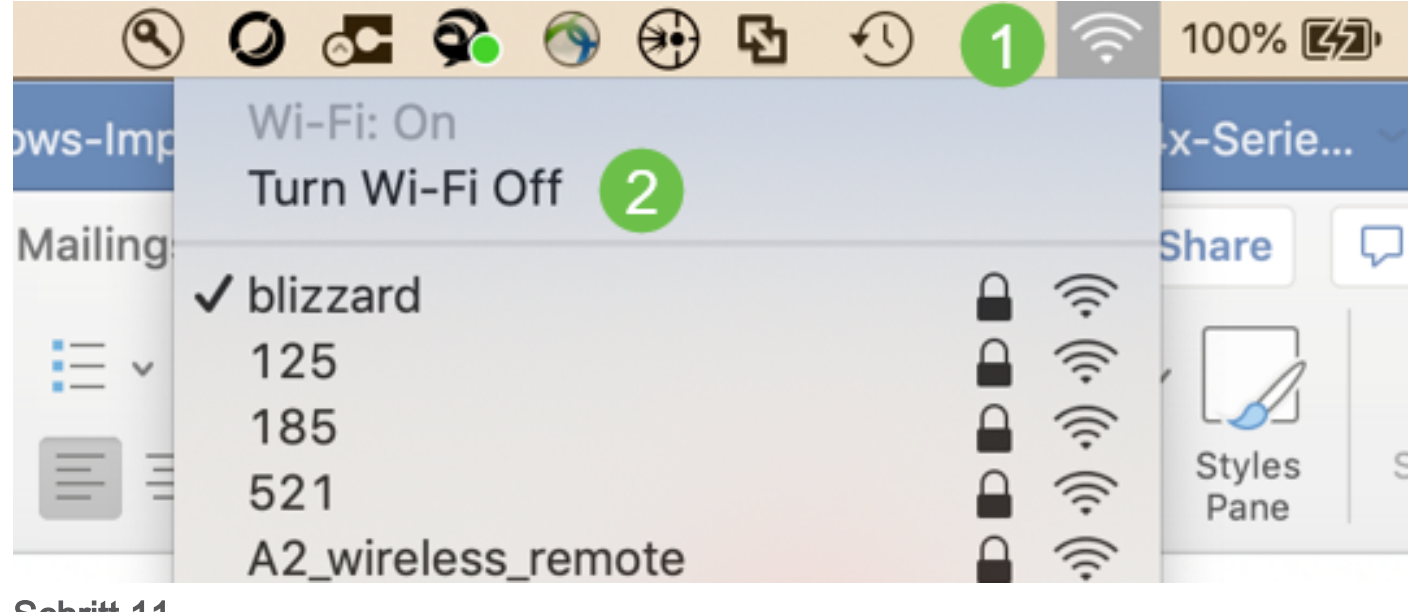

Sie sehen dann, dass das Netzwerk nicht mit dem RV340 verbunden ist.

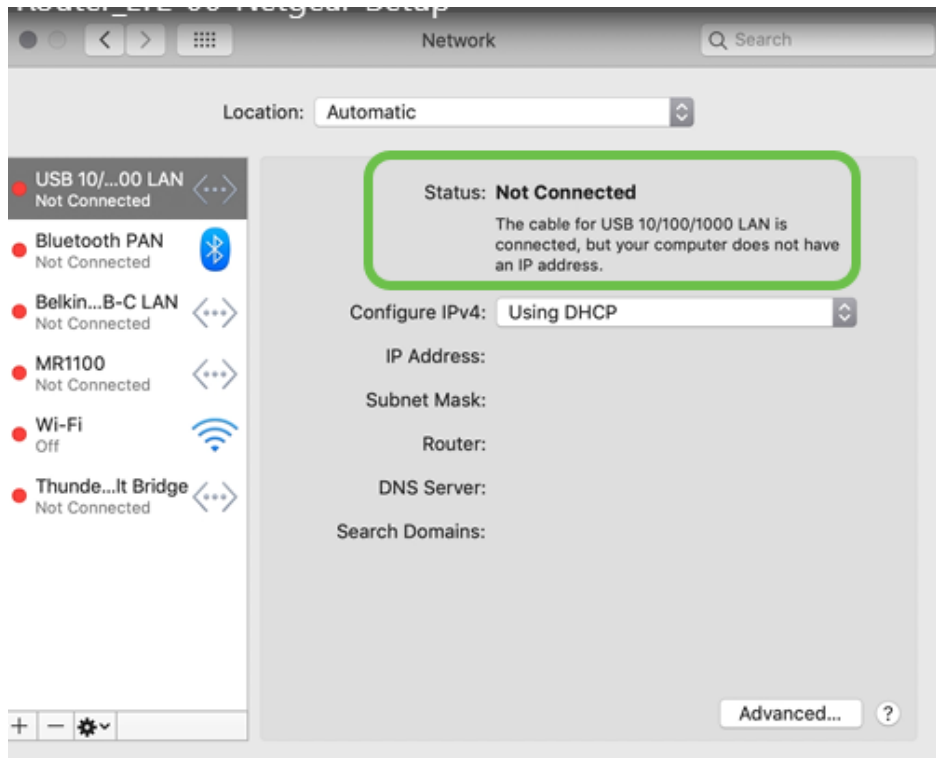

### Schrift 12

In Schritt 7 wurde der NETGEAR-Router neu gestartet. Wenn dieser Vorgang abgeschlossen ist, schließen Sie ein Ethernetkabel und den LTE-Router direkt an Ihren PC an.

## Schritt 13

Beachten Sie die IP-Adresse für das Internet des ISP in Ihrem Ethernet-LAN. Dies ist die IP-Adresse des LTE-Routers.

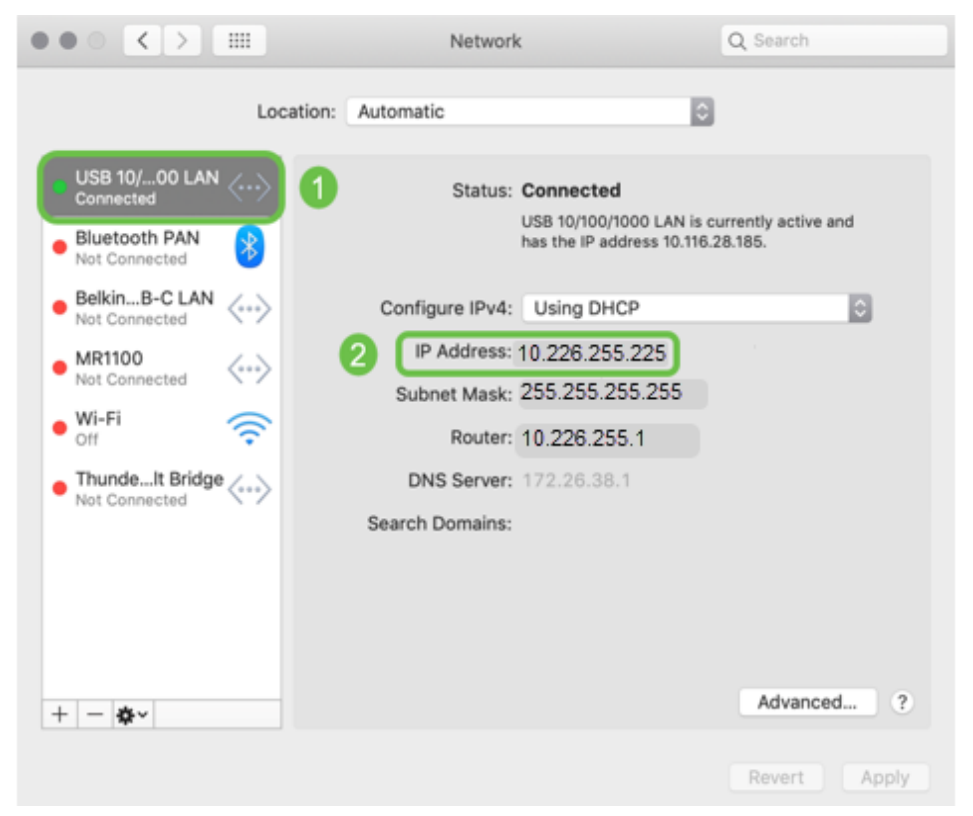

Überprüfen Sie die Internetverbindung, indem Sie Ihren Browser öffnen und eine gültige Internetseite eingeben.

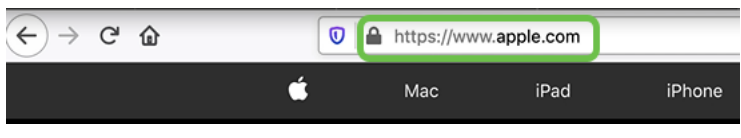

Schritt 15

Ziehen Sie das Ethernetkabel vom LTE-Router und PC ab.

# Konfigurieren des RV34x-Routers für das Backup-Internet auf dem WAN 2

Nachdem der LTE-Router konfiguriert wurde und die Workstation eine vom ISP generierte IP-Adresse erhält, verbinden Sie den mobilen LTE-Router direkt mit dem WAN 2-Port des Routers der Serie RV340, wie im Abschnitt Backup-Internettopologie dieses Artikels gezeigt. Diese Adresse wurde dem Cisco Router direkt vom LTE-Router (vom ISP) zur Verfügung gestellt.

Derzeit wird die Internetverbindung über WAN 1 des RV340 bereitgestellt.

## Schritt 1

Verbinden Sie den LTE-Router mit dem WAN-2-Port des RV340-Routers.

Schließen Sie Ihren PC an den RV-Router an, um auf die Verwaltungsmenüs zuzugreifen.

#### Schritt 3

Navigieren Sie zu Status und Statistik > ARP Table. Notieren Sie sich die IPv4- Adresse Ihres PCs im LAN. Diese IP-Adresse wird für Schritt 5 benötigt.

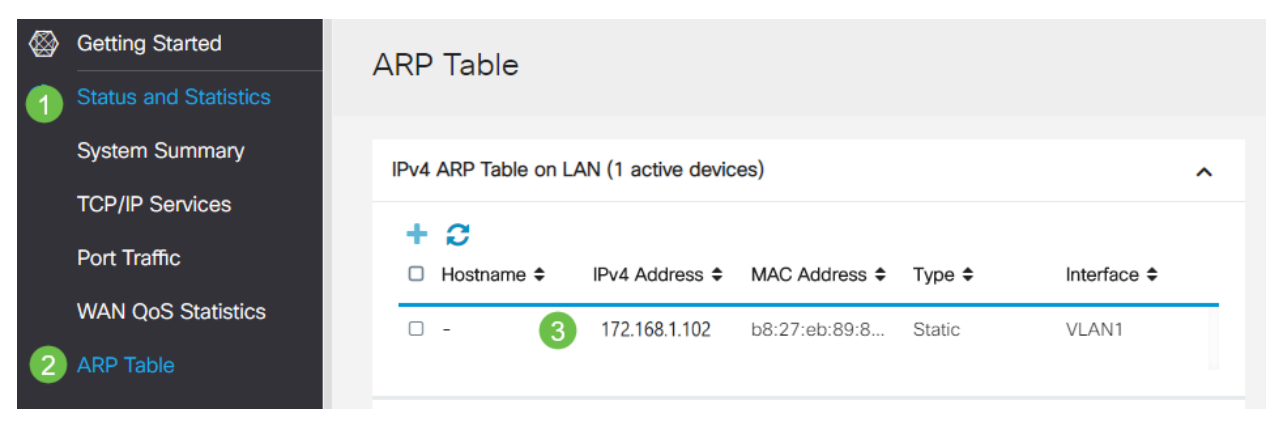

#### Schritt 4

Wählen Sie Systemübersicht aus, und sehen Sie, dass WAN 1 und WAN 2 als aktiv angezeigt werden.

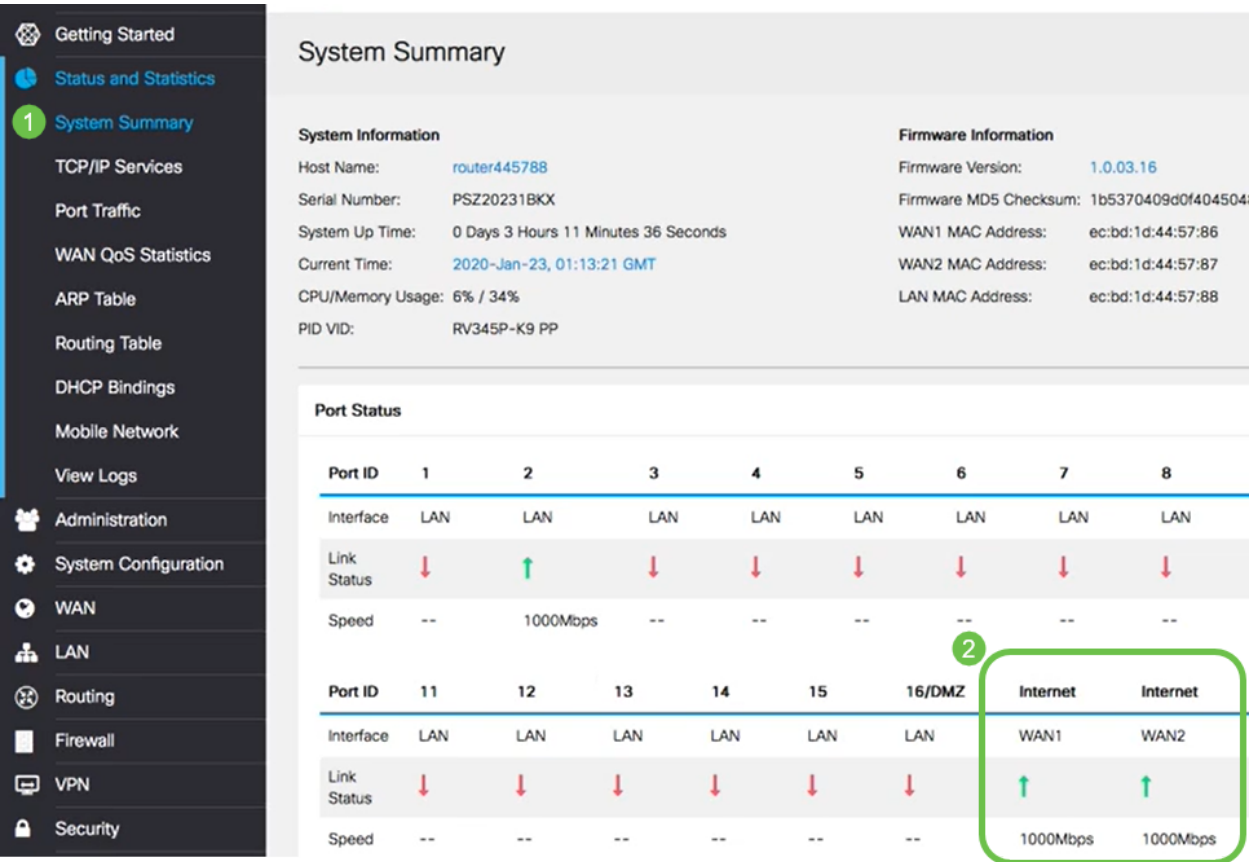

# Schritt 5

Blättern Sie auf der Seite nach unten, und notieren Sie die IP-Adressen für jedes WAN.

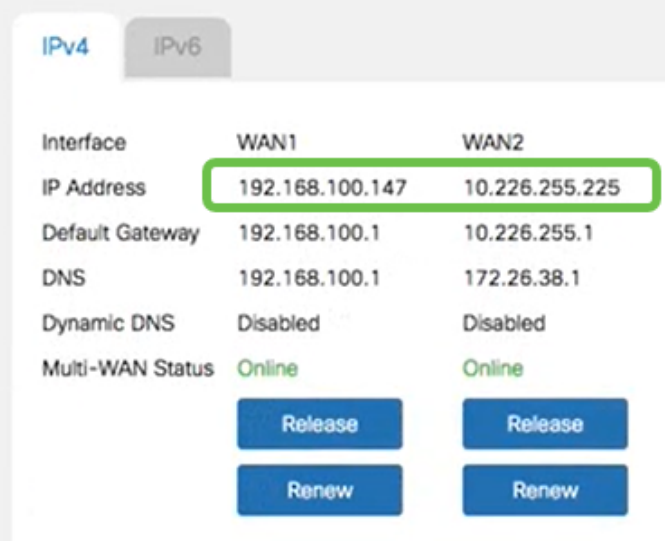

# Schritt 6

Wählen Sie auf dem Mac-Computer Folgendes aus:

1. Anwendungsordner

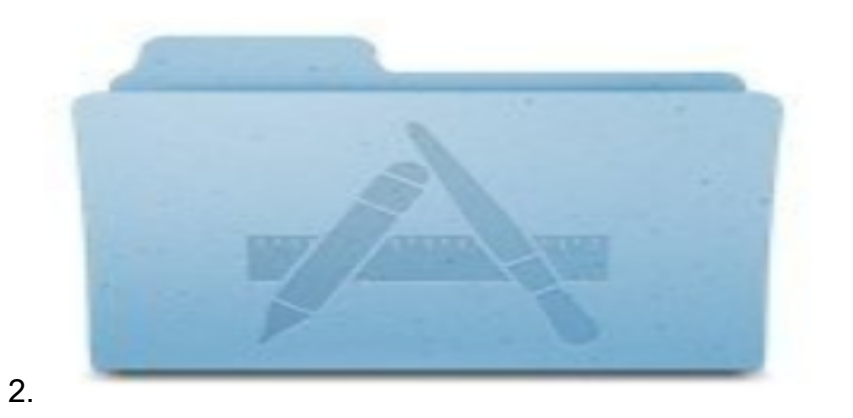

3. Dienstprogrammordner

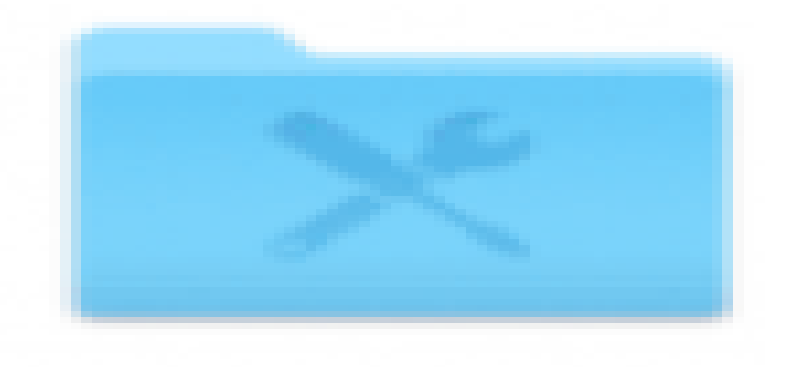

4.

5. Terminal

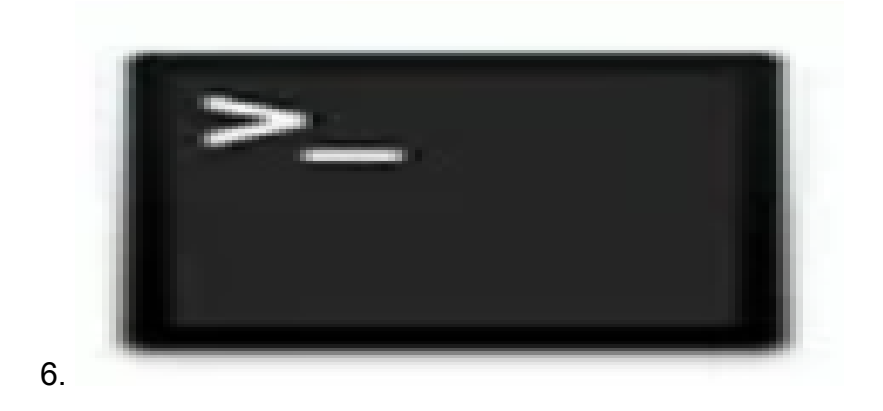

Geben Sie den Befehl zum Pingen des lokalen LAN-Gateways des Routers ein.

#### $\mathtt{c:}\cup \mathtt{S}$   $\backslash$   $\mathtt{p}$ ing [IP-Adresse des lokalen Gateways des Routers]

In diesem Szenario lautet die IP-Adresse 172.168.1.1.

#### $C:\bigcup \text{Sers} \big\}$ , ping 172.168.1.1

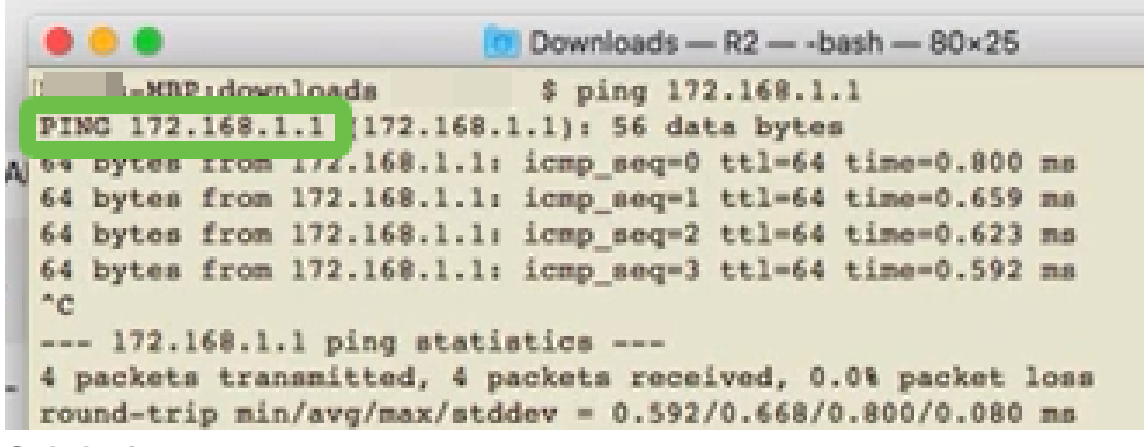

#### Schritt 8

Geben Sie den Befehl zum Pingen des WAN 2-Gateways ein. Auf einem Mac-Computer wird der Ping fortgesetzt, bis Sie Strg + C drücken.

#### c:\Users\ping [IP-Adresse des WAN-2-Gateways]

In diesem Szenario lautet die IP-Adresse 10.226.255.1.

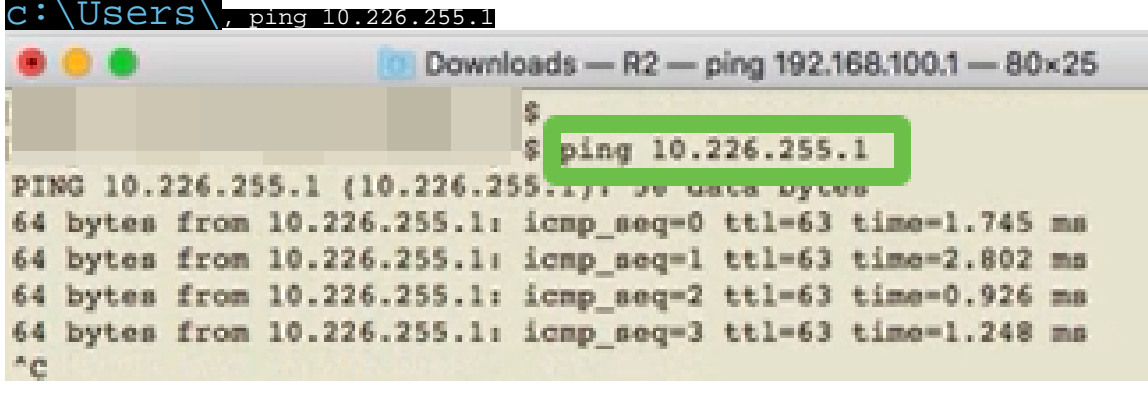

Schritt 9

Geben Sie den Befehl zum Pingen des WAN 1-Gateways ein. Lassen Sie den Ping-Befehl durch den Verifizierungsprozess fortfahren.

#### $\text{C: } \bigcup_{p \in \mathbb{N}}$  [IP-Adresse des WAN 1-Gateways]

In diesem Szenario lautet die IP-Adresse 192.168.100.1.

#### $C:\Upsilon\$  Users \ping 192.168.100.1

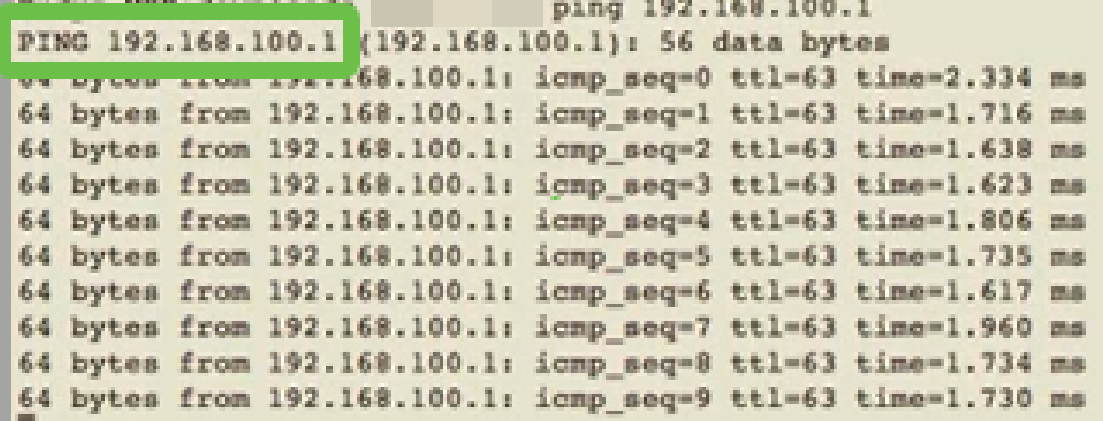

Schritt 10

Navigieren Sie zu WAN > Multi-WAN. Stellen Sie sicher, dass für WAN 1 die Rangfolge 1 und für WAN 2 die Rangfolge 2 gilt.

Auf diese Weise wird WAN 2 als Backup-ISP konfiguriert, falls das WAN 1 ausfällt.

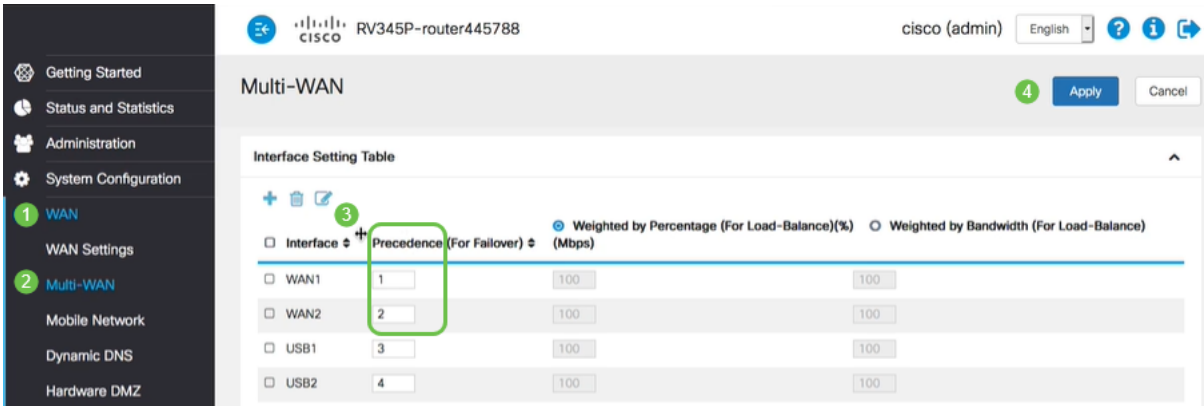

Schrift 11

Klicken Sie auf das Symbol Speichern.

![](_page_12_Picture_11.jpeg)

# Überprüfen des Internetzugriffs auf dem Cisco RV34x-Router

Schritt 1

Navigieren Sie zu Status und Statistik > Systemübersicht. Stellen Sie sicher, dass der

#### Multi-WAN-Status online ist.

![](_page_13_Picture_51.jpeg)

#### Schrift 2

Überprüfen Sie, indem Sie Ihren Browser öffnen, um eine gültige Internetseite zu überprüfen.

![](_page_13_Picture_4.jpeg)

# Überprüfen Sie das WAN 2 Backup-Internet.

### Schritt 1

Stellen Sie sicher, dass der Ping weiterhin ausgeführt wird.

![](_page_13_Picture_52.jpeg)

#### Schritt 2

Ziehen Sie das Kabel an WAN 1. Sie sehen, dass die Pings zu fehlschlagen beginnen. Klicken Sie auf Steuerelement + c, um die Pings anzuhalten.

![](_page_14_Picture_70.jpeg)

Navigieren Sie zu Status und Statistik > Systemübersicht. Beachten Sie, dass WAN 1 offline ist.

![](_page_14_Picture_3.jpeg)

### Schritt 4

Senden Sie einen Ping an die WAN 2-IP-Adresse. Die Antworten zeigen an, dass Sie über eine Verbindung zum LTE-Backup-WAN (LTE-Router) verfügen.

#### c:\Users\ping [WAN-2-IP-Adresse]

In diesem Szenario lautet die IP-Adresse 10.226.255.1.

![](_page_15_Figure_0.jpeg)

![](_page_15_Figure_1.jpeg)

Öffnen Sie einen Webbrowser, und überprüfen Sie eine gültige Internetseite. Dadurch wird auch sichergestellt, dass Sie über die richtige Backup-WAN-Funktion im WAN (LTE-Router) verfügen.

![](_page_15_Picture_59.jpeg)

**Schlussfolgerung** 

Großartige Aufgabe: Sie haben Ihr Netzwerk jetzt mit Backup-Verbindungen konfiguriert. Ihr Netzwerk ist jetzt zuverlässiger, was für alle gut funktioniert!